# 医中誌 Web 簡単マニュアル

# 2022 年に新バージョンがリリースされました。

- ・医学中央雑誌刊行会が作成する国内医学文献データベース
- ・対象分野は、医学、歯学、薬学、看護学などの臨床医学の各分野
- ・収録対象誌訳 7500 誌、データー件数 1,500 万件以上、収録期間は 1946 年~現在
- ・学内LANに接続している端末から利用でき、学外からはVPN接続、または学認(学術認証フェデレーション) で利用可能です。
- ・さらにくわしい使い方は、「医中誌 Web 検索ガイド第1版」を参考にしてください。 [\(https://www.jamas.or.jp/user/img/pdf/guide\\_ver1.pdf\)](https://www.jamas.or.jp/user/img/pdf/guide_ver1.pdf)  $\Rightarrow$

利用は、阿倍野医学図書館 HP > データベース > 医中誌 Web から

#### ※変更点

 $\overline{a}$ 

- ★画面デザインが変更されました。 左サイドのメニューで、新機能を含めた各機能への画面切替ができます。
- ★さらに画面幅に応じて最適化して表示するレスポンシブデザインのページとなりました。これにより、 スマートフォンでの利用も PC 版とほぼ同じ機能が使えます。
- ★医中誌の論文検索と同様の検索方法で、日本語入力対応可能な PubMed データを検索する機能 「PubMed 検索」、検索ボックスに入力された文章から類似度が高い文献情報を提示する「ゆるふわ検索」 の機能が追加されました。

1.キーワード 検索

トップページ上部の検索ボックスに検索語(キーワード)を入力します。

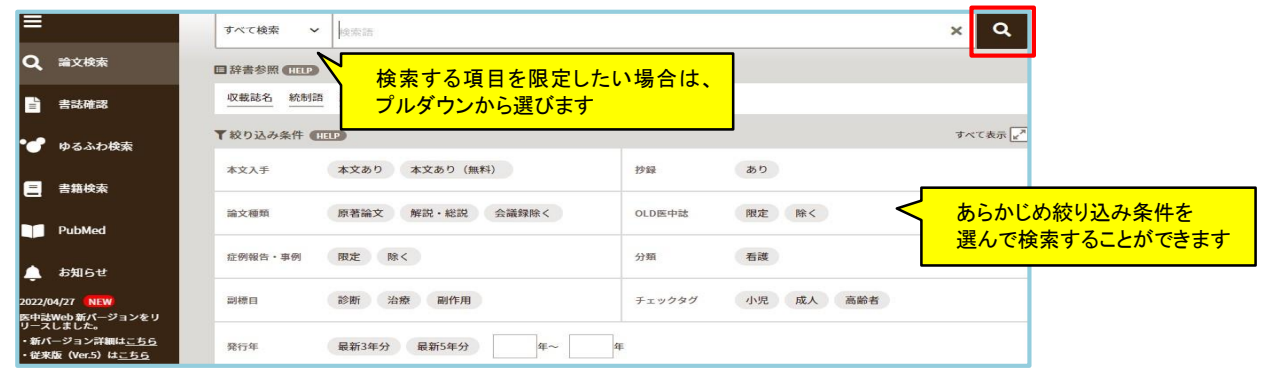

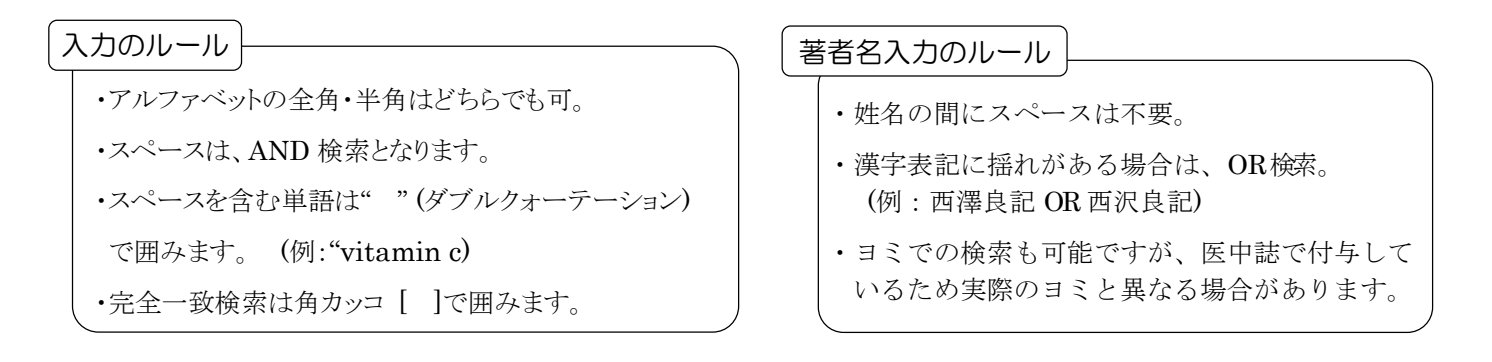

# 2. 履歴検索(検索結果を掛け合わせる)

検索すると「検索式」の履歴が表示され、それをもとに履歴検索がおこなえます。

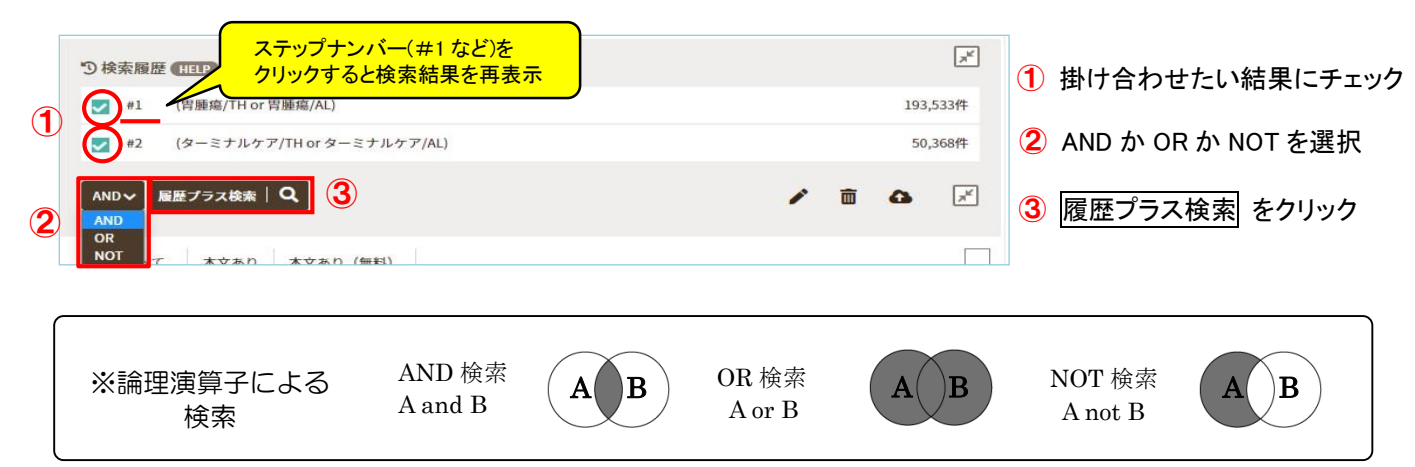

# 3. 絞り込み検索(検索結果を絞り込む)

検索結果が多すぎる場合は検索結果を絞り込むことができます。左側の「絞り込み条件」から適用したい条件を クリックして選択し、「履歴プラス検索」をクリックしてください。

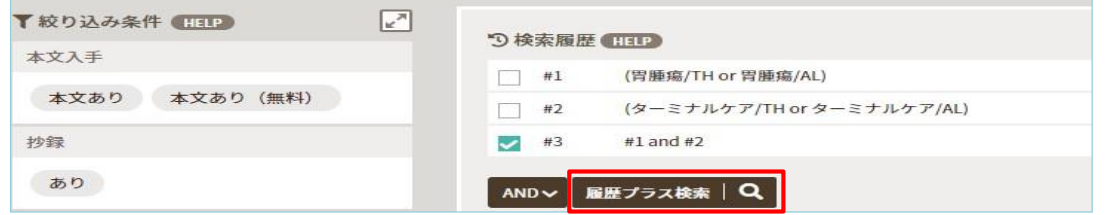

## 4.検索結果表示

検索結果は新しい文献から順に 30 件ずつタイトル表示(書誌情報のみ)で表示されます。 表示形式はプルダウンメニューで変更できます。

一部の文献にチェックを入れてから変更すると、チェックした文献のみ表示されます。

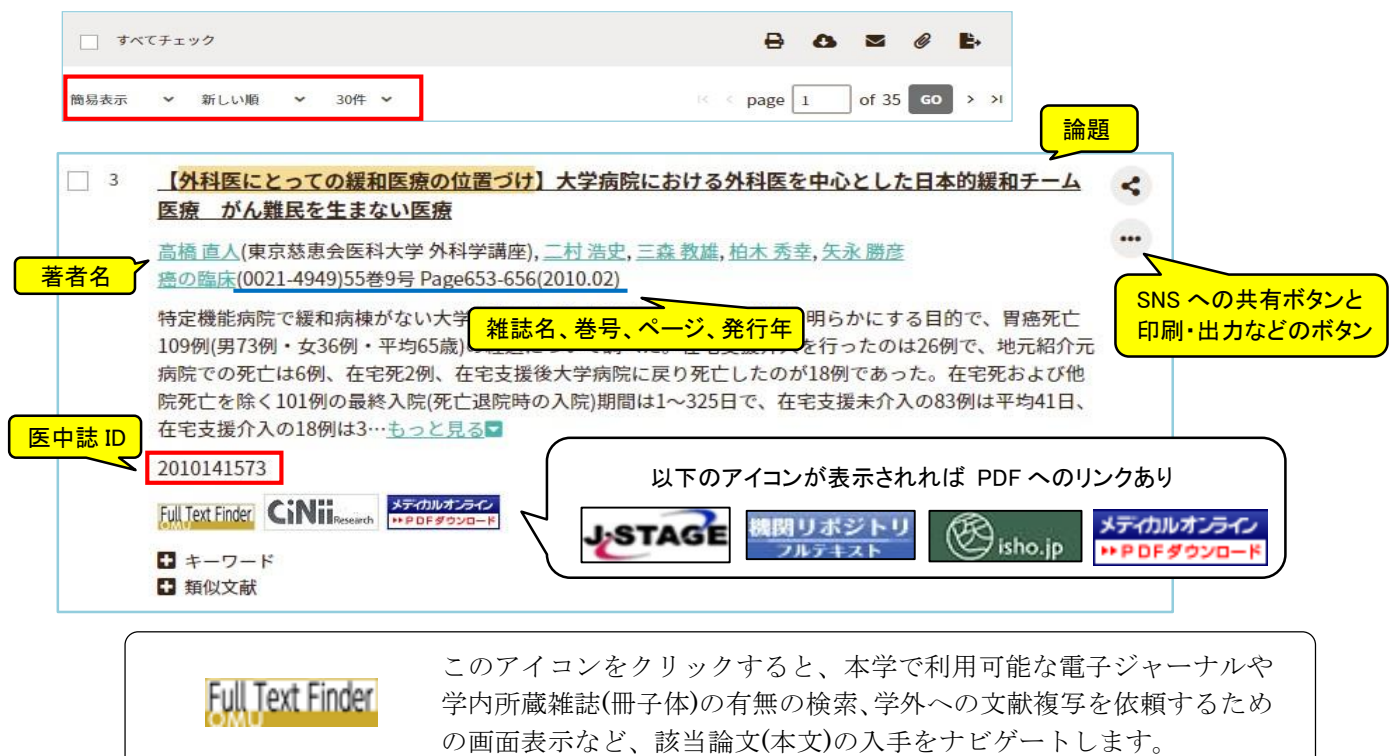

## 5.その他の便利な機能

My 医中誌

ユーザー登録をすることで、医中誌 Web を利用しやすいようにカスタマイズできます。

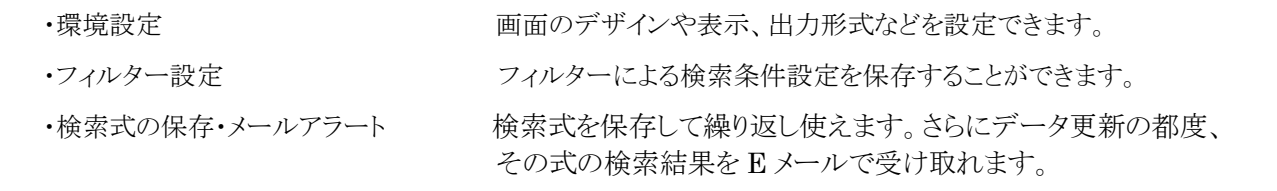

## シソーラス

ガンと腫瘍など、同じ意味を持つのに表記が異なる用語(同義語)があります。

それらの用語で医中誌Webを検索すると、検索結果が異なってしまいます。医中誌Webではこの問題を 解決するために、複数の同義語の表記を 1つにまとめた統制用語(シソーラス)を定め、そのシソーラス を検索することで漏れのない検索ができるように工夫されています。

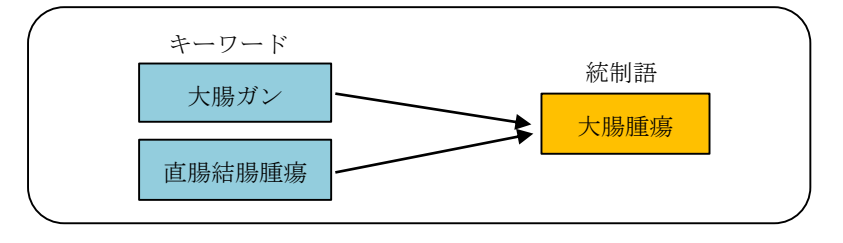

## 自動マッピング

大腸ガン AND直腸結腸腫瘍と入力したはずなのに『検索履歴』では「(大腸腫瘍/TH or 大腸ガン/AL) and 直腸結腸腫瘍/AL)」として検索されているのは?

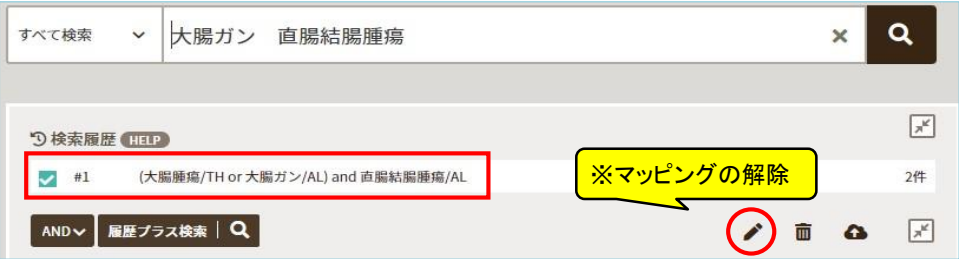

シソーラスには同義語が登録されています。 利用者がこの登録された同義語で医中誌Web を検索すると、 自動的にシソーラスも検索されるようになっており、この機能を自動マッピングと言います。 同じ同義語でもシソーラス登録されていなければ、自動マッピングが機能せず、入力された単語のみ 検索されることになります。

## ※Mapping(マッピング)の解除

Mapping が不適切な場合は、「検索式の確認と編集」画面で Mapping を解除することができます。 検索式の「統制語/TH」の部分を削除し、[検索]をクリックすることで、統制語への Mapping 機能を無効 にした検索結果が表示されます。

どの用語が統制語として登録されているか、適切なシソーラス用語は何かなどを調べる際に利用できるのが 「シソーラスブラウザ」です。医中誌 Web の画面上部にあるシソーラスブラウザから 利用できます。 日本語だけではなく、PubMed で用いられているシソーラス(MeSH)からも検索が可能です。

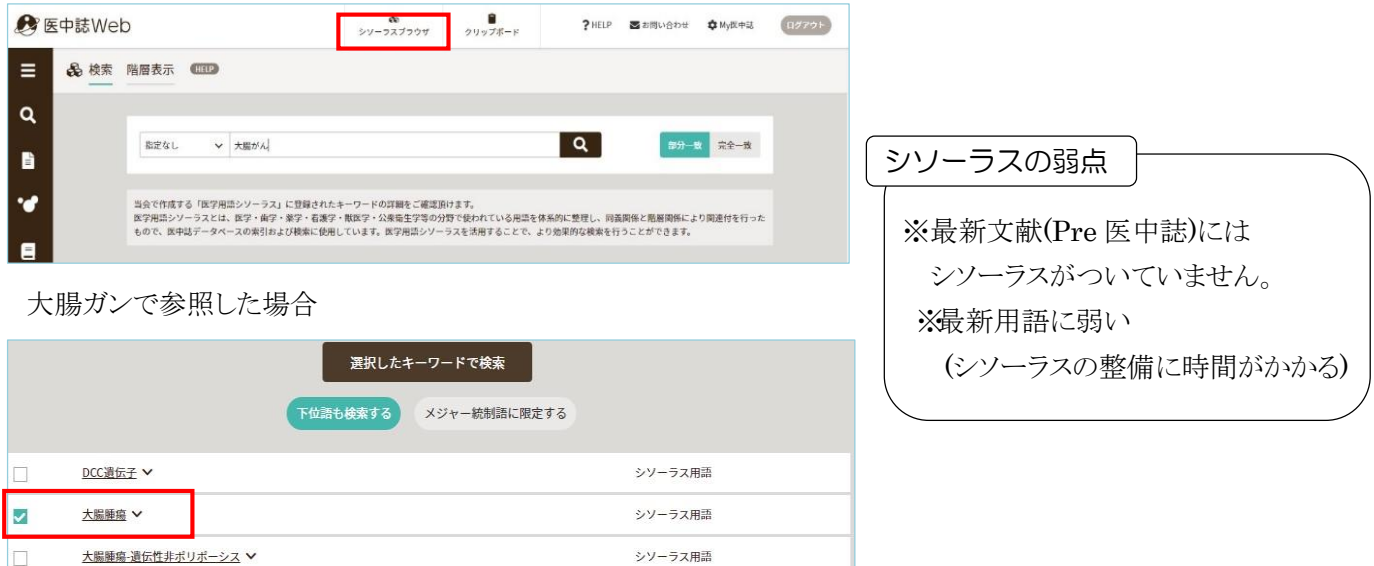

大腸ガンのシソーラス用語が「大腸腫瘍」であることが分かります。チェックして検索すると「大腸腫瘍」が シソーラス用語として付与されている文献のみ検索することができます。全ての同義語や類義語がカバー できるとは限りません。漏れを防ぎたい場合はシソーラス用語のみの検索ではなく履歴検索の論理演算子 「OR」などを利用し、様々な語を組み合わせて検索してください。

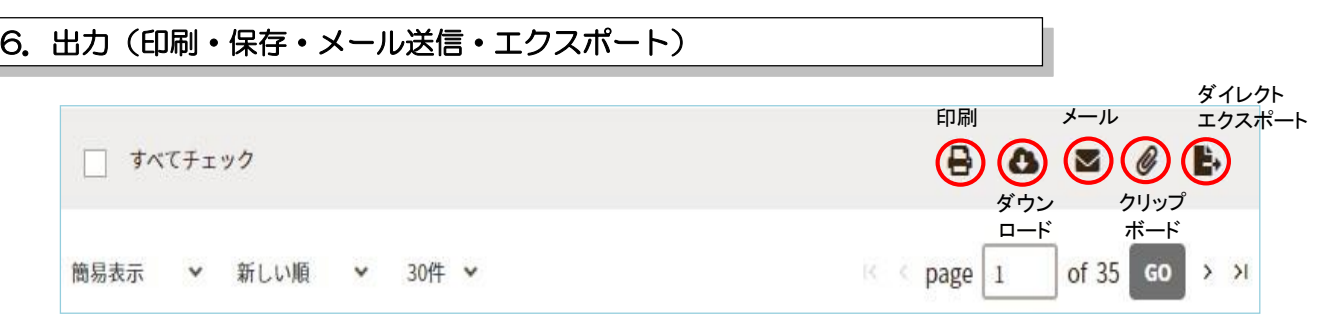

利用したいメニューを選び、ボタンをクリックしてください。出力設定画面が表示されます。

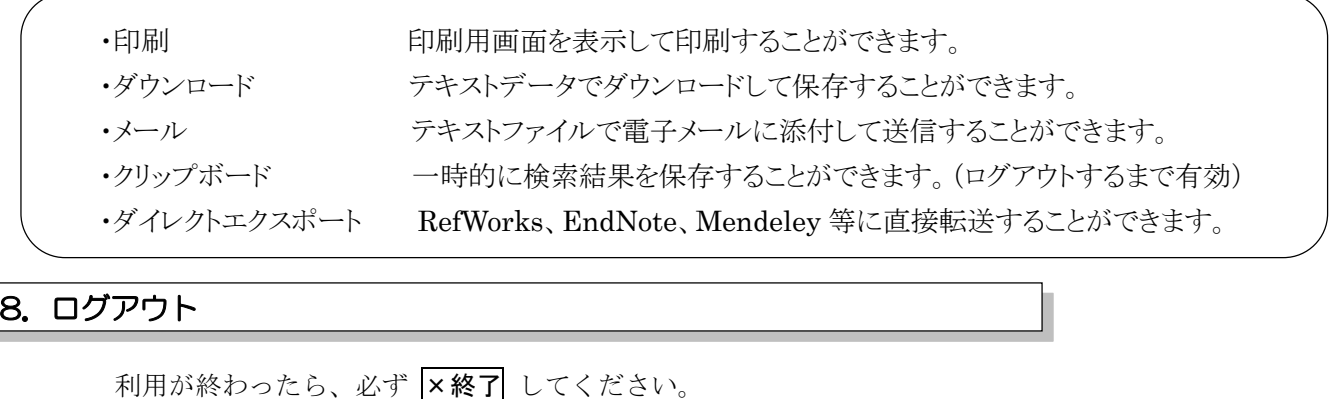

&<br>シソーラスブラウザ  $\begin{array}{c}\n\bullet \\
\bullet \\
\circ \\
\circ\n\end{array}$ **A** 医中誌Web ☆ My医中誌  $P$  HELP 図お問い合わせ

大阪公立大学阿倍野医学図書館 TEL: 06-6645-3491 gakj-medlib@ml.omu.ac.jp